## **CREACIÓN DE LAYOUT DE BODEGA**

Ingresar a la opción "Mantenciones / Bodega / Creación layout bodega".

Aquí se debe especificar la "forma" que está diseñada la bodega, donde los "Niveles" son la altura de las posiciones, y las Filas y Columnas que tiene la Nave.

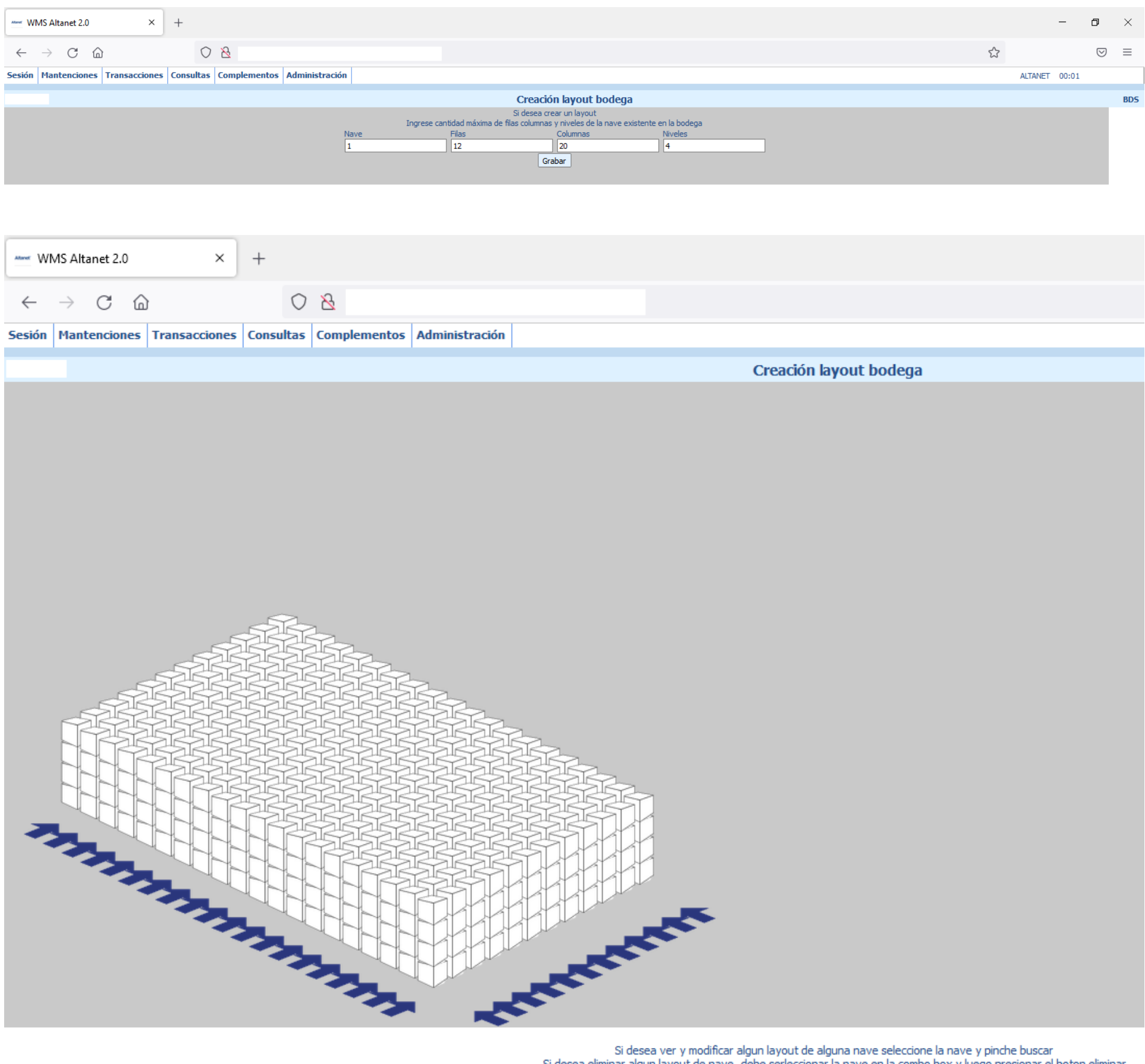

Si desea eliminar algun layout de nave, debe serleccionar la nave en la combo box y luego presionar el boton eliminar<br>Nave:  $\boxed{1 \vee \boxed{Buscar}}$  Nuevo  $\boxed{Eliminar}$ 

En esta imagen al pulsar sobre las flechas azules se eliminaran toda Fila o toda la Columna del layout.

Si se pulsa sobre los cubos eliminará esa posición del layout.

Al momento de indicar cuantas Filas y cuantas Columnas tendrá la Nave, se debe considerar los "Pasillos" en este layout.

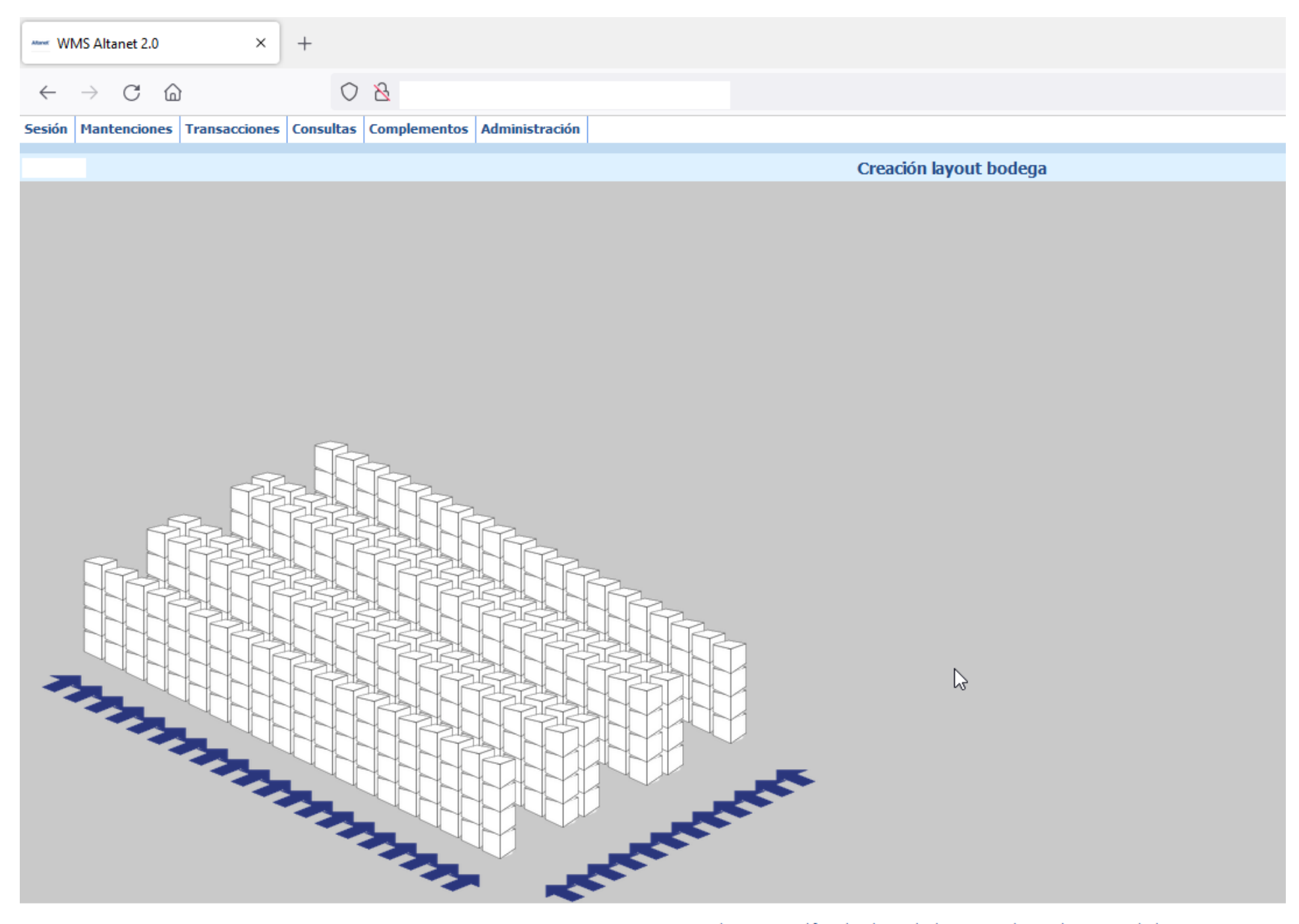

Si desea ver y modificar algun layout de alguna nave seleccione la nave y pinche buscar<br>Si desea eliminar algun layout de nave, debe serleccionar la nave en la combo box y luego presionar el boton eliminar<br>Nave:  $\boxed{1 \vee}$ 

Al colocar el cursor sobre una posición podrá ver su coordenada, la cual le servirá para asociarla a una ubicación.

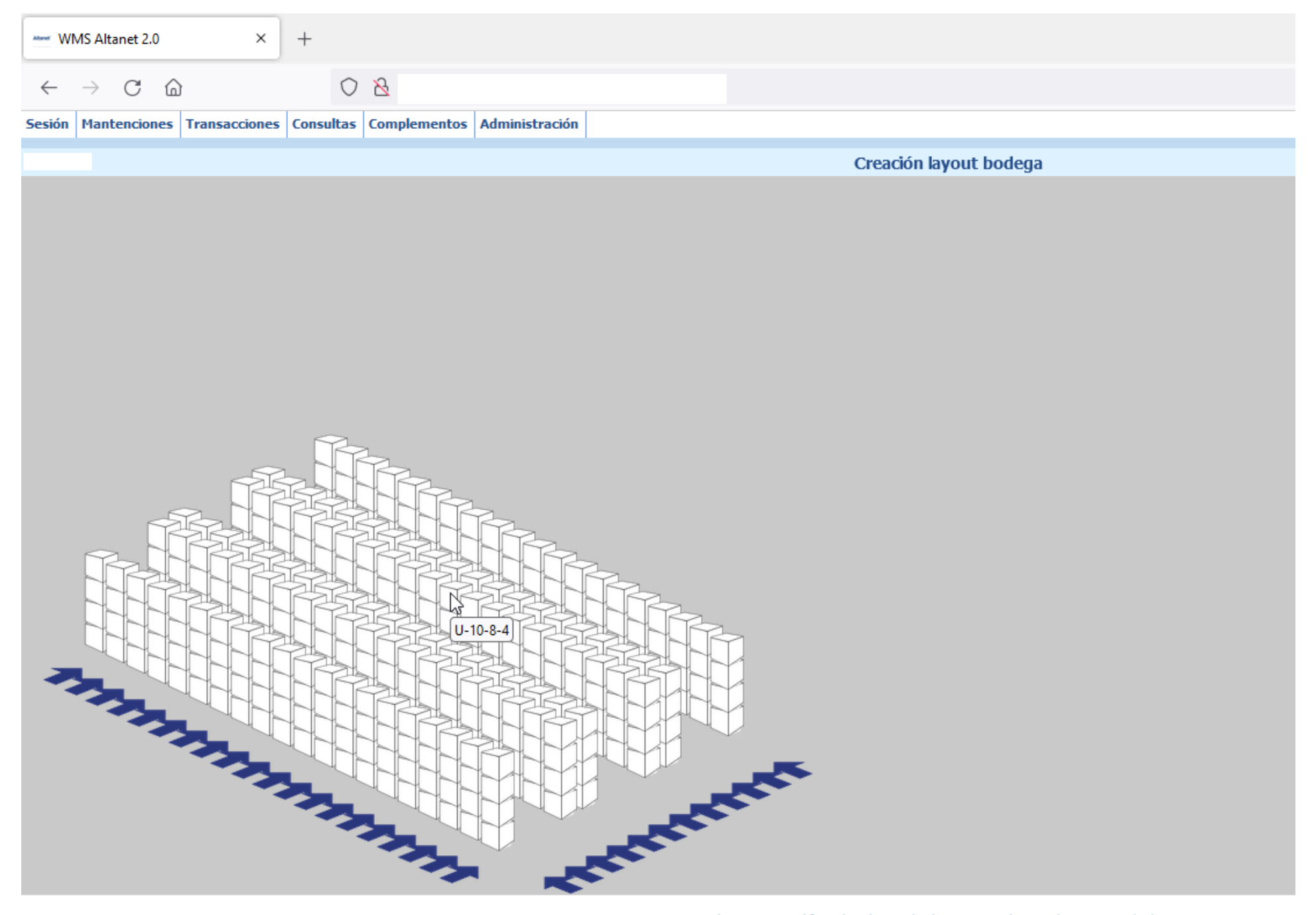

Si desea ver y modificar algun layout de alguna nave seleccione la nave y pinche buscar<br>Si desea eliminar algun layout de nave, debe serleccionar la nave en la combo box y luego presionar el boton eliminar<br>Nave:  $\boxed{1 \vee}$ 

Ahora que el layout está creado, se debe ingresar a la opción "Mantenciones / Bodega / Ubicaciones layout".

En esta opción se pueden indicar las Ubicaciones por cada posición del layout.

Pero para que resulte más fácil, es preferible obtener el archivo "Excel" de este layout, por lo tanto se debe pulsar el botón "Excel".

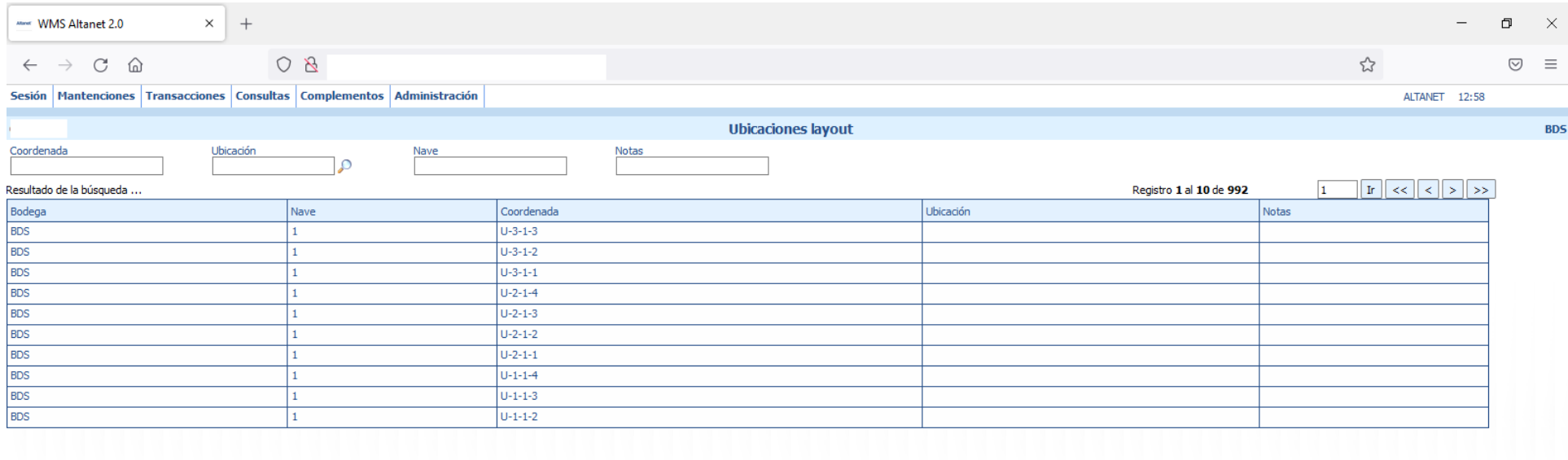

 $\mathbb{V}$ 

Excel Informe Buscar Mostrar 10 v

Del archivo Excel obtenido, se debe eliminar la columna "A" (Latout)

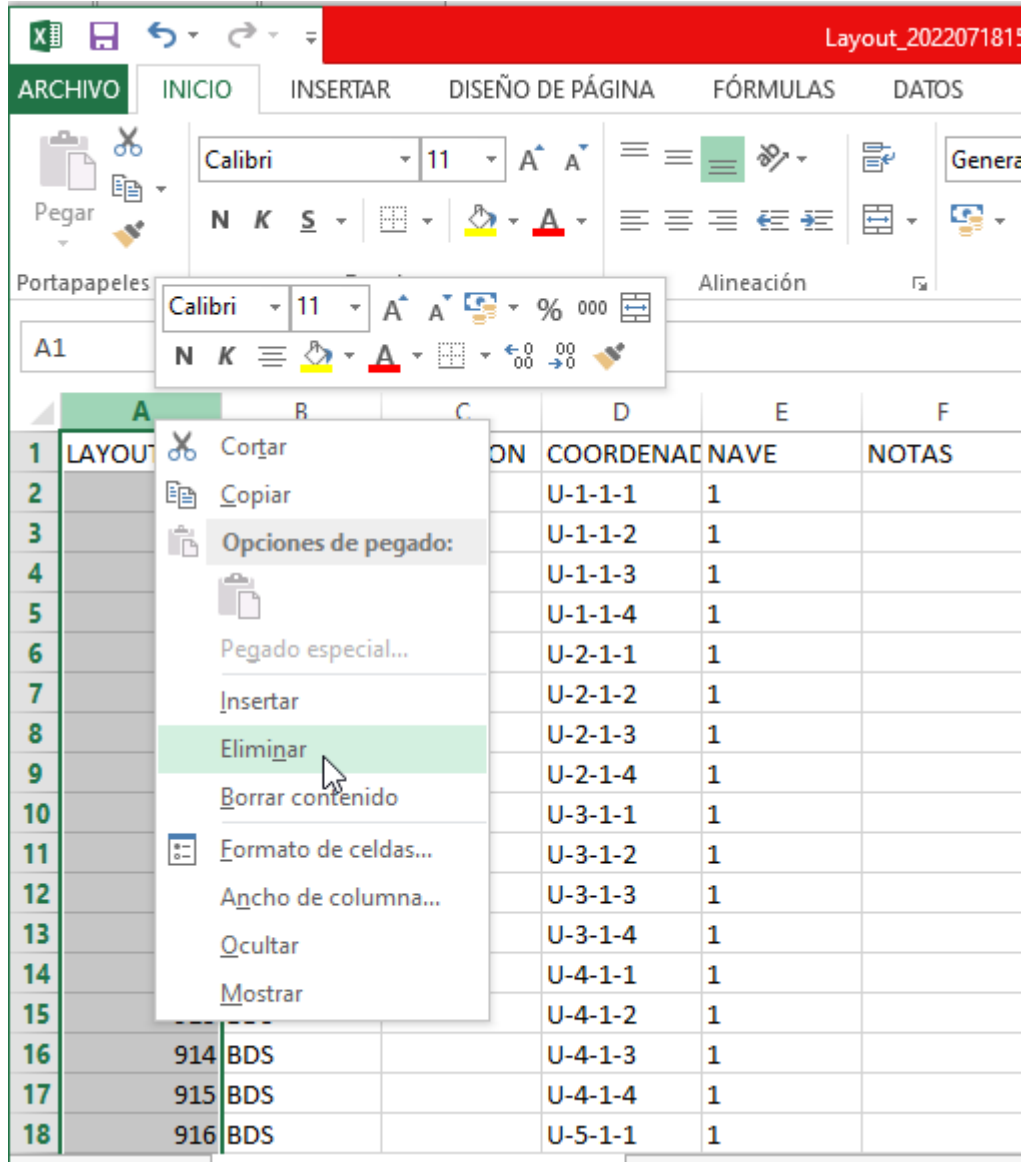

Luego debe completar la columna "C" con las ubicaciones según corresponda con las posiciones del layout.

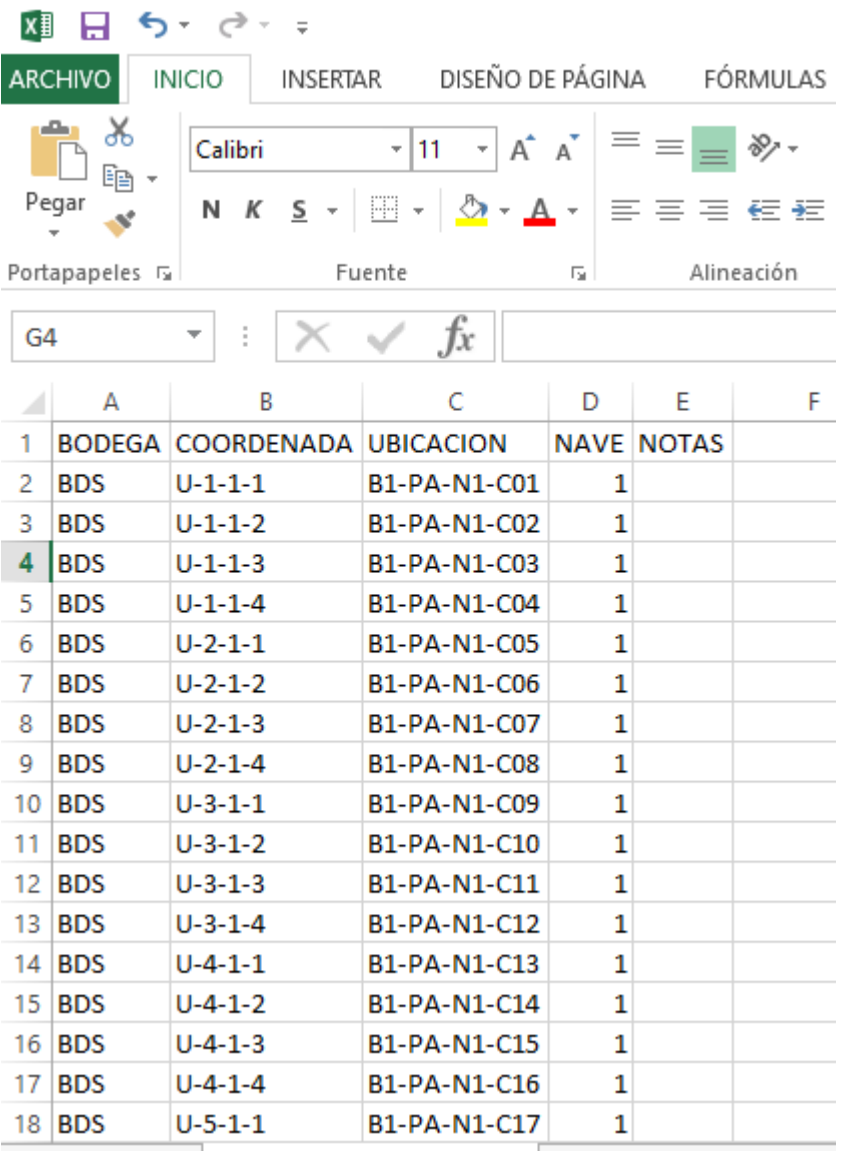

Cuando el archivo "Excel" esté completo, se debe ingresar a la opción "Mantenciones / Bodega / Upload ubicaciones layout".

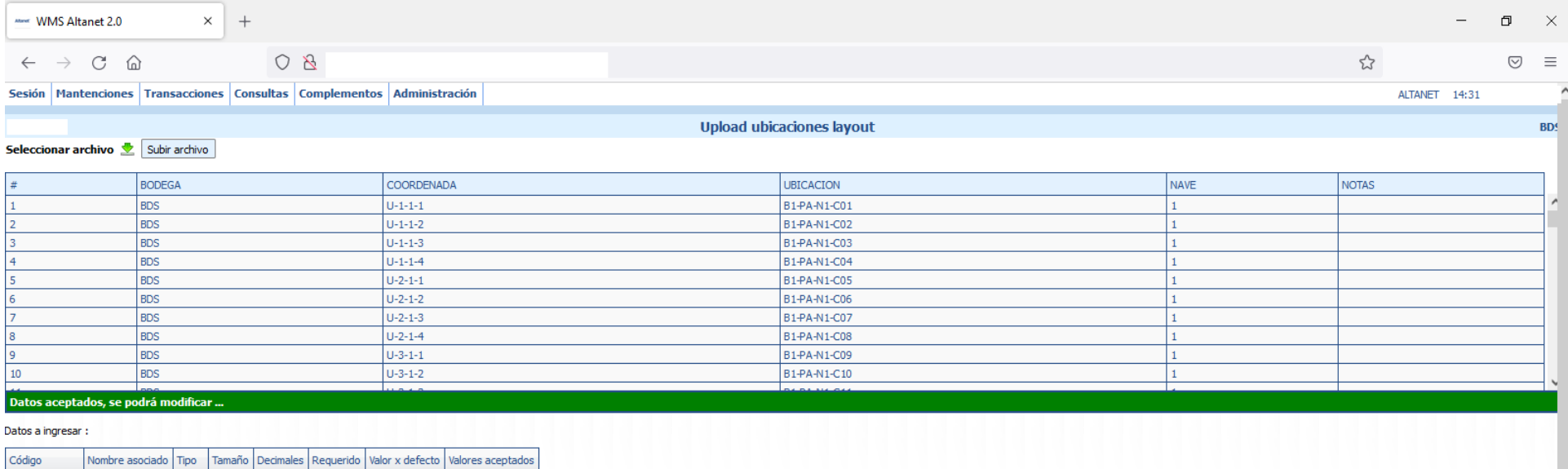

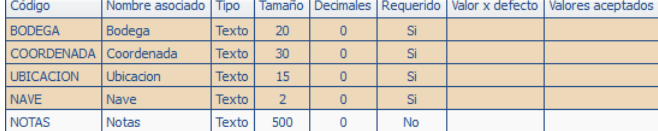

Se debe pulsar la flecha verde para buscar el archivo Excel actualizado con las ubicaciones.

Luego se debe pulsar el botón "Subir archivo".

Si no hay ningún error, aparecerá la franja verde indicando "Datos aceptados", sino la franja aparecerá en rojo e indicará algún error.

Si todo está bien se debe pulsar el botón "Aceptar".

Luego se podrá ver la bodega creada con sus productos, para ello ingresar a la opción "Complementos / Bodega en 3D / Bodega en 3D con productos".

Si se pulsa sobre una posición, podrá ver qué productos están ubicados en esa posición.

El color verde indica los productos de la empresa dónde se está trabajando, y el color azul indica los productos de otras empresas.

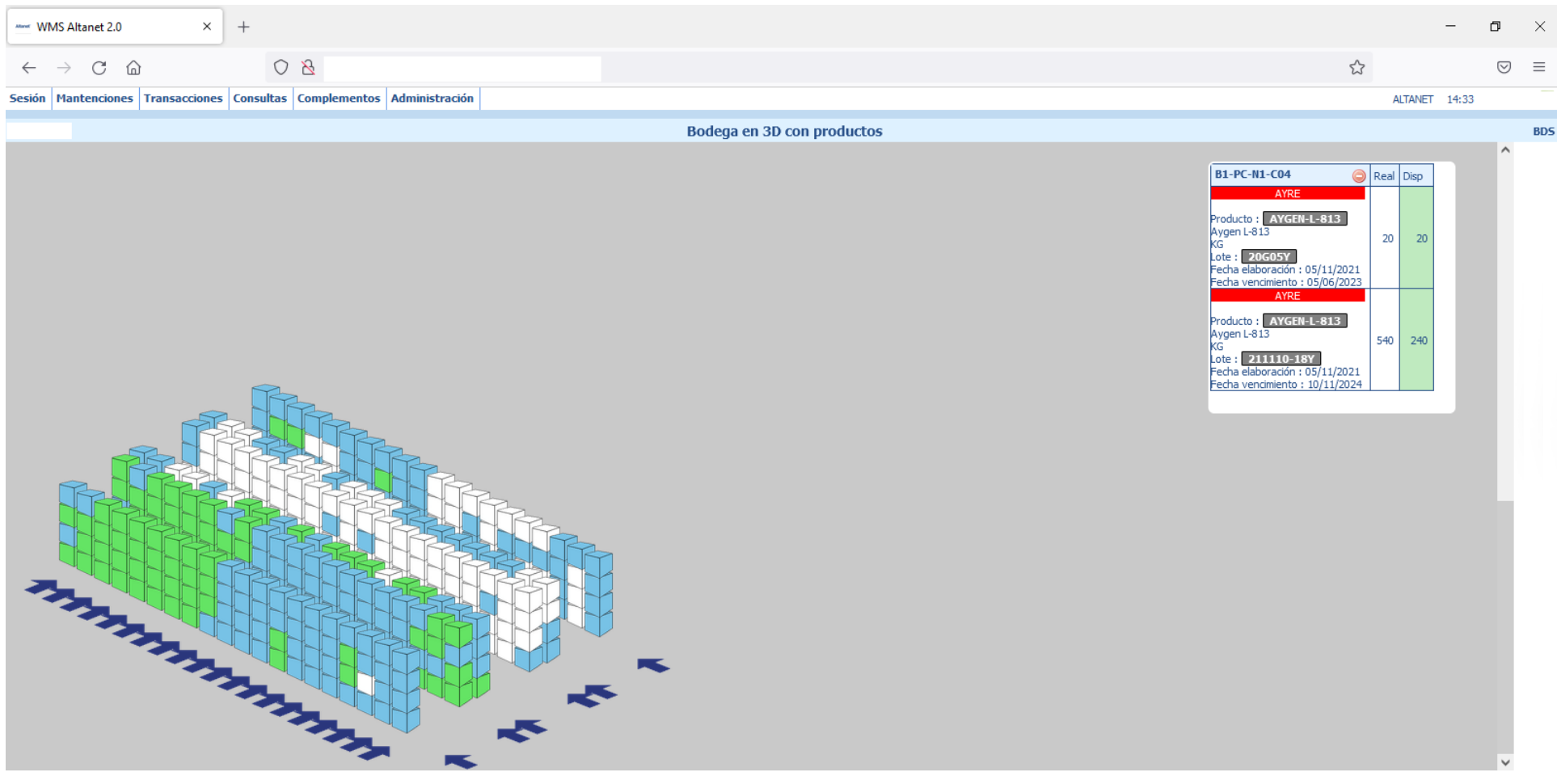